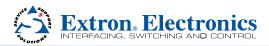

## **VNM Recorder • Setup Guide**

The Extron VNM Recorder is a network storage device used to digitally record and play back multiple streams of high resolution video, audio, and data encoded to an IP network via VN-Matrix encoders and decoders. It can be used with any VN-Matrix application to document, archive, review, and play back highly sophisticated or dema

IMPORTANT: Refer to www.extron.com for the complete user guide and installation instructions before connecting the instructions before power source.

application to document, archive, review, and play back highly sophisticated or demanding AV imagery.

This guide provides basic instructions for an experienced installer to configure and operate a VNM Recorder using a basic VN-Matrix system.

**NOTE:** See the VNM Recorder User Guide, VN-Matrix 200 Series User Guide, VN-Matrix 225 Series User Guide, VN-Matrix 300 User Guide, and the VN-Matrix 325 User Guide for complete installation, network configuration, and mounting information. User guides are available at www.extron.com.

## **Initial Installation and Configuration of Devices**

## **Step 1** — **Determine the Default Network Settings**

Before connecting any device to a network, the default network settings of each device must be changed. On an existing network, check with the network administrator for a range of available IP addresses.

On a closed network, used exclusively for VN-Matrix devices, it is recommended to use addresses within the range of 192.168.254.1 to 192.168.254.254 with a subnet mask of 255.255.255.0.

Figure 1 shows an example

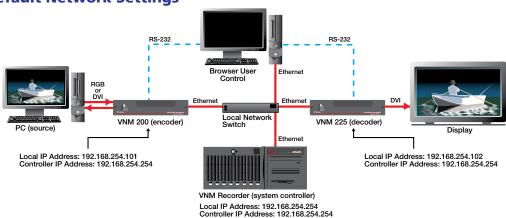

### Figure 1. Example VN-Matrix Network Configuration

addressing scheme for a simple system that contains a VNM Recorder, an encoder, and a decoder.

## Step 2 — Determine the Device that Acts as the Controller

A device within the VN-Matrix system must be designated as the controller of the network. The controller can be one of the following devices:

- VN-Matrix 200, 225, 300, or 325 device, which is suitable for small network systems
- VNM Recorder, which is suitable for small network systems
- VNM Enterprise Controller, which is suitable for large network systems

The controller device acts as a central point of reference for each device, manages all of the system communications to every matrix device present, and also serves the web-based control interface to the user. In figure 1, the VNM Recorder is set up as the controller for the system. Once configuration of the VN-Matrix system is complete, the IP address of the controller device can be entered into a suitable web browser running on any PC or laptop connected to the VN-Matrix network.

## Step 3 — Install and Configure the VN-Matrix 200 / 225 / 300 / 325 Devices

Connect these devices as necessary and power them on. Configure the network settings of these devices using a PC running HyperTerminal. For installation and configuration instructions, see the setup guides included with these devices. Figure 1 can also be used as a guide for configuring network settings.

## Step 4 — Connect the Recorder to the VN-Matrix Network

With the VNM Recorder positioned as shown in figure 1, connect the primary VN-Matrix network to the upper Ethernet connector (**ethø**) of the recorder using Category (CAT) 6 cable. If necessary, connect a secondary VN-Matrix network to the lower Ethernet connector (**eth1**) of the recorder using CAT 6 cable.

### Step 5 — Connect Configuration Devices to the Recorder

Connect a mouse, a keyboard, and a computer monitor to the recorder. See the VNM Recorder User Guide for more information on connecting these devices.

## Step 6 — Power on the Recorder

Plug a standard IEC power cord into the recorder and connect it to a power source. Power on the recorder.

Upper connector (eth0)

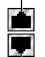

Lower connector (eth1)

# VNM Recorder • Setup Guide (Continued)

## Step 7 — Configure the VNM Recorder Network Settings

The VNM Recorder is pre-configured with the following network settings:

IP address: 192.168.254.254 Subnet mask: 255.255.255.0

Using these settings, the VN-Matrix 200 / 225 / 300 / 325 NOTE: devices must use IP addresses within the range of 192.168.254.1 through 192.168.254.253 and use the same subnet mask. The example in figure 1 uses the default settings of the VNM Recorder.

Use the following procedure to change the network settings of the VNM Recorder, if necessary.

Enter the administrator username and password at the a. VNM Recorder login screen.

| NOTES: | <ul> <li>The login screen appears shortly after<br/>powering on the VNM Recorder.</li> </ul> |
|--------|----------------------------------------------------------------------------------------------|
|        | • The default username is <b>root</b> . The default                                          |

- password is Extron2010. These entries are case sensitive.
- b. From the desktop, select System > Administration > Network. The Network Configuration window appears (see figure 2).
- Select the **ethØ** (upper Ethernet connector) device line to С. highlight it. The status should read Active.
- Click on **Deactivate**. The status of the **ethø** device d. should now read Inactive.
- Double-click on the ethø device line. The Ethernet Device е. window appears (see figure 3).
- Change the Address and Subnet mask fields as required f. and then click OK.

**NOTE:** The **Default gateway address** field is only required if devices are on different subnets.

- Navigate back to the Network Configuration window (see q. step 7b). Select the ethØ device and then click Activate.
- **h.** If changes were made, a prompt appears asking to confirm the changes. Click Yes to confirm and save the changes.
- Another window appears. Click **OK** to continue. i.
- A loading window appears and the necessary changes are made Figure 3. Ethernet Device Window j. to the system. After the loading window disappears, navigate
- back to the Network Configuration window and check that the status of the ethØ device now reads Active.
- k. Close the Network Configuration window.

## Step 8 — Configure the VNM Recorder Controller Settings

Use the following procedure to setup the VNM Recorder to use the IP address of the controller device.

- If necessary, enter the administrator username and password at the VNM Recorder login screen (see step 7a). а.
- **b.** From the desktop, double-click on **Computer** > **Filesystem** > **home** > **matrix rec**.
- Double-click on the folder that contains the latest release of the recorder software (at the time this guide was released, C. the latest software would be stored in the V3.10.9 folder or in a folder with a similar name).
- d. Click on the config.xml file to select it.
- From the Edit menu, select Duplicate. This creates a backup copy [named config (copy).xml] of the original е. config.xml file. Keep the backup copy for system restoration purposes.
- Right-click on the config.xml file and select the **Open with "Emacs Text Editor**" option. f.

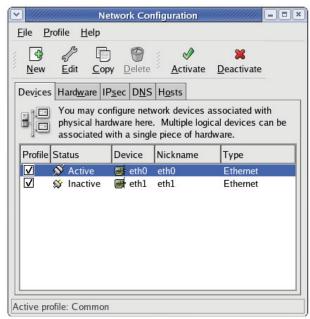

#### Figure 2. Network Configuration Window

|                                                   | Ethernet Device                                  |  |  |  |  |  |  |
|---------------------------------------------------|--------------------------------------------------|--|--|--|--|--|--|
| <u>G</u> eneral <u>R</u> oute <u>H</u> ardware De | evice                                            |  |  |  |  |  |  |
| Nickname: eth0                                    |                                                  |  |  |  |  |  |  |
| Activate device when con                          | Activate device when computer starts             |  |  |  |  |  |  |
| Allow all <u>u</u> sers to enable a               | Allow all users to enable and disable the device |  |  |  |  |  |  |
| Enable IPv <u>6</u> configuration                 | for this interface                               |  |  |  |  |  |  |
| O Automatically obtain <u>I</u> P a               | ddress settings with: dhcp 🞽                     |  |  |  |  |  |  |
| DHCP Settings                                     |                                                  |  |  |  |  |  |  |
| H <u>o</u> stname (optional):                     | lostname (optional):                             |  |  |  |  |  |  |
| Automatically obtain D                            | NS information from provider                     |  |  |  |  |  |  |
| Statically set IP addresse                        | is:                                              |  |  |  |  |  |  |
| Manual IP Address Setting                         |                                                  |  |  |  |  |  |  |
| A <u>d</u> dress:                                 | 192.168.254.254                                  |  |  |  |  |  |  |
| <u>S</u> ubnet mask:                              | 255.255.255.0                                    |  |  |  |  |  |  |
| Default gateway address:                          |                                                  |  |  |  |  |  |  |
|                                                   |                                                  |  |  |  |  |  |  |
|                                                   | Ø OK Sancel                                      |  |  |  |  |  |  |
|                                                   |                                                  |  |  |  |  |  |  |

- g. Near the bottom of this file are two values named st\_controlIp and st\_localIp0 (see figure 4). Edit these values as follows:
  - If the VNM Recorder is the controller device, edit both values to match the IP address of the recorder.
  - If the recorder is not the controller device, change the st\_controlIp value to match the IP address of the controller device. Change the st\_localIpO value to match the IP address of the recorder.
- **h.** Save the config.xml file. Close the text editor window and all other folder windows.

#### (string) <name>st\_controlIp</name> <value>192.168.254.254</value> Edit this value to match </string> the IP address of the (int) controller device. <name>st controlPort</name> <value>5432</value> </int> <string> <name>st\_localIp0</name> <value>192.168.254.254</value> Edit this value to match </string> the IP address of the </attributes> VNM Recorder. </object> </serialization>

Figure 4. Config.xml Text Window

## Step 9 — Restart the VNM Recorder and the VN-Matrix Network

Restart the VNM Recorder and all devices of the VN-Matrix system. Power down the recorder by pressing and holding the power button on the front panel until the power LED turns off. This turns the recorder off instantly. After a few seconds, turn the recorder back on.

## **Recording and Playing Media Files Using the Web-based User Interface**

## Step 1 — Access the Web-based User Interface

The web-based user interface can be accessed using a suitable web browser running on any PC or laptop connected to the VN-Matrix network. Follow the steps below to access the user interface.

a. Navigate to the user interface by typing in the IP address of the controller device into the address bar of a web browser (for example, http://192.168.254.254). The screen shown in figure 5 appears in the browser.

**NOTE:** If the VNM Recorder is the controller device, the IP address must be appended with the port number that is used as the web server (for example, http://192.168.254.254.8090).

b. Enter the appropriate username and password.

**NOTE:** By default, these are both set to **admin**. These entries are case sensitive.

c. Click Log In or press the <Enter> key. The Device List page appears (see figure 6).

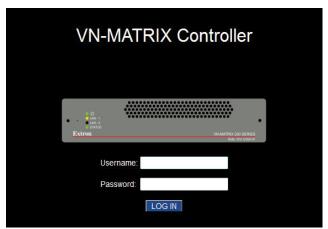

Figure 5. Controller Device Login Page

| Device List Accounts Alarms |          |        |          | Sav             | e All Help        | lp Logo |  |
|-----------------------------|----------|--------|----------|-----------------|-------------------|---------|--|
| N-Matrix Cor                | ntroller |        |          | Syst            | tem Alarm Status: | Warr    |  |
| evice                       | Mode     | Status | Name     | IP Address      | Version           | C       |  |
| 5ch-REC                     |          |        | Recorder | 192.168.254.254 | ver3.10.9         |         |  |
| 200C-DVI                    | · 🕞 🛪    |        | Unit 4   | 192.168.254.104 | ver3.10.9         |         |  |
| 200C-DVI                    | *@       |        | Unit 1   | 192.168.254.101 | ver3.10.9         |         |  |
| 200C-DVI                    |          |        | Unit 2   | 192.168.254.102 | ver3.10.9         |         |  |
| 200C-DVI                    | · @.     |        | Unit 3   | 192.168.254.103 | ver3.10.9         |         |  |

| NOTES: | • | When system changes are made, it is recommended to click on the <b>Save All</b> tab before logging out. |
|--------|---|----------------------------------------------------------------------------------------------------|
|        | • | To log out of the interface, click on the <b>Logout</b> tab or simply close the web browser.            |
|        | • | For more information on configuration and control options, click on the Help tab. The Help tab          |
|        |   | provides detailed information for each web-based interface page and is a useful reference quide         |

# VNM Recorder • Setup Guide (Continued)

## Step 2 — Configure the VN-Matrix 200 / 225 / 300 / 325 Devices as Encoders or Decoders

For the VNM Recorder to work properly, the VN-Matrix 200 / 225 / 300 / 325 devices must be configured so that at least one device is an encoder and one device is a decoder. For configuration instructions for the VN-Matrix 200 / 225 / 300 / 325 devices, see the setup guides included with these devices.

### Step 3 — Setup a Stream Storage Location

- a. From the Device List page (see figure 6 on page 3), click the VNM Recorder device. The Device page appears.
- b. From the Device page, click the Recorder icon. The Recorder page appears.
- c. From the Recorder page, click the Navigate tab. The Navigate page appears.
- d. Using the **Content Directory** at the bottom of the Navigate page, navigate to the folder where recorded media files will be stored. Click **Update Storage Path** to set the selected folder as the storage location.

**NOTE:** To create a new directory, navigate to the location where the recorded media streams will be stored and type in the name of the directory in the box to the right of the **Make Directory** button. Click **Make Directory** to create the directory.

e. Click the Save All tab. The VNM Recorder is now ready to record and play back media files.

### **Recording a Stream**

- 1. From the Device List page (see figure 6 on page 3), click the VNM Recorder device. The Device page appears.
- 2. From the Device page, click the **Recorder** icon. The Recorder page appears (see figure 7).

| name Re      | ecorder                 | Update         | Storage Path: /home/matrix_r | ec/Test_storage 🚺 |        |               |
|--------------|-------------------------|----------------|------------------------------|-------------------|--------|---------------|
| Bandwidth: C | hannel-1 Video 💽        | 67             | 6                            |                   | ഹ      | 7             |
| channelsourc | e                       | group audio wb | data filename                | description       | record | time MB       |
| 1 Enco       | oder 1.videoPort0_rtp 🚽 |                | Test_file                    | Encoder 1         |        | 00:00:00 12 1 |

Figure 7. Recorder Page Configuration

- 3. Using the **source** drop-down menus, choose the VN-Matrix encoder device that will be recorded from.
- 4. To record an associated audio stream, check the **audio** box. The ability to record associated whiteboard (**wb**) or data (**data**) streams can also be checked if these functions are available on the source.
- 5. Enter a filename for the stream and an optional description.
- 6. To start recording, check the record box and click Update.
- 7. To stop recording, uncheck the record box and click Update.

**NOTE:** Recording does not actually start or stop until **Update** is clicked.

### **Playing and Viewing a Recorded Stream**

- 1. From the Device List page (see figure 6 on page 3), click the **decoder** device. The Device page appears.
- 2. From the Device page, click the **display** icon. The Display page appears (see figure 8).
- 3. Select a recorder channel from the **Source** drop-down menu and click **Update** to set the source device.

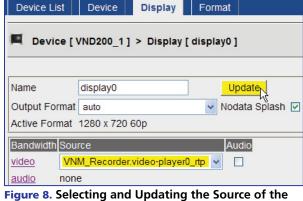

Decoder

- 4. From the Device List page (see figure 6 on page 3), click the VNM Recorder device. The Device page appears.
- 5. From the Device page, click the **Player** icon. The Player page appears.
- 6. In the Listing section, click on the media file that will be played back. The media file appears on channel 1.
- 7. Click **Play** to view the media file. Use the various playback buttons to control playback of the media stream.

| +1.8<br>Extr<br>+1.7                                                                      | Extron Headquarters           + 1.800.633.9876 (Inside USA/Canada Only)           Extron USA - West         Extron USA - East           + 1.714.491.1500         + 1.919.863.1794           + 1.714.491.1517 FAX         + 1.919.863.1797 FAX |  | Extron Europe<br>+800.3987.6673<br>(Inside Europe Only)<br>+31.33.453.4040<br>+31.33.453.4050 FAX | Extron Asia<br>+800.7339.8766<br>(Inside Asia Only)<br>+65.6383.4400<br>+65.6383.4664 FAX | Extron Japan<br>+81.3.3511.7655<br>+81.3.3511.7656 FAX | Extron China<br>+4000.398766<br>Inside China Only<br>+86.21.3760.1568<br>+86.21.3760.1566 FAX | Extron Middle East<br>+971.4.2991800<br>+971.4.2991880 FAX | Extron Korea<br>+82.2.3444.1571<br>+82.2.3444.1575 FAX | Extron India<br>1800.3070.3777<br>Inside India Only<br>+91-80-3055.3777<br>+91 80 3055 3737 FAX |
|-------------------------------------------------------------------------------------------|----------------------------------------------------------------------------------------------------|--|---------------------------------------------------------------------------------------------------|-------------------------------------------------------------------------------------------|--------------------------------------------------------|-----------------------------------------------------------------------------------------------|------------------------------------------------------------|--------------------------------------------------------|-------------------------------------------------------------------------------------------------|
| A second contraction and a second contraction of the property of their respective owners. |                                                                                                    |  |                                                                                                   |                                                                                           |                                                        |                                                                                               |                                                            |                                                        | 68-1998-50<br>Rev. <b>B</b> 02 12                                                               |

Download from Www.Somanuals.com. All Manuals Search And Download.

Free Manuals Download Website <u>http://myh66.com</u> <u>http://usermanuals.us</u> <u>http://www.somanuals.com</u> <u>http://www.4manuals.cc</u> <u>http://www.4manuals.cc</u> <u>http://www.4manuals.cc</u> <u>http://www.4manuals.com</u> <u>http://www.404manual.com</u> <u>http://www.luxmanual.com</u> <u>http://aubethermostatmanual.com</u> Golf course search by state

http://golfingnear.com Email search by domain

http://emailbydomain.com Auto manuals search

http://auto.somanuals.com TV manuals search

http://tv.somanuals.com